## **PRIJAVA I OTVARANJE RAČUNA:**

Otići na stranicu [www.glogster.com](http://www.glogster.com/) i mišem kliknuti na "go to Glogster.com" u crvenom polukrugu s desne strane

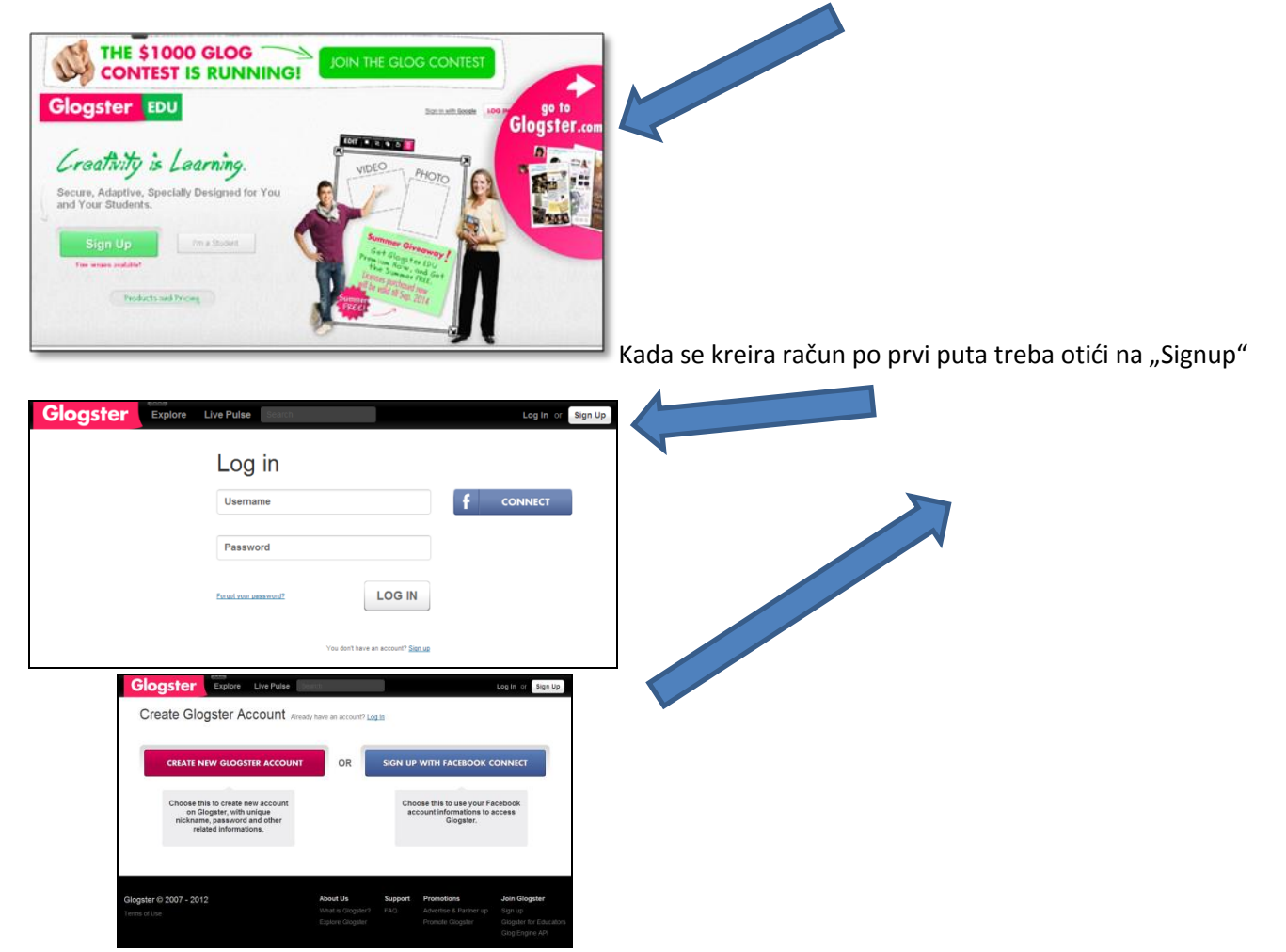

Nakon toga odabirete otvaranje novog glogster računa ili prijavu putem facebooka

Za prijavu morate unijeti svoj glogster nadimak (nickname) i šifru koju morate dva puta unijeti (password) te svoj email na koji će te primiti potvrdu o registraciji, nakon čega otvorite svoj e-mail i potvrdite registraciju. Također morate označiti kućicu kojom prihvaćate uvjete korištenja

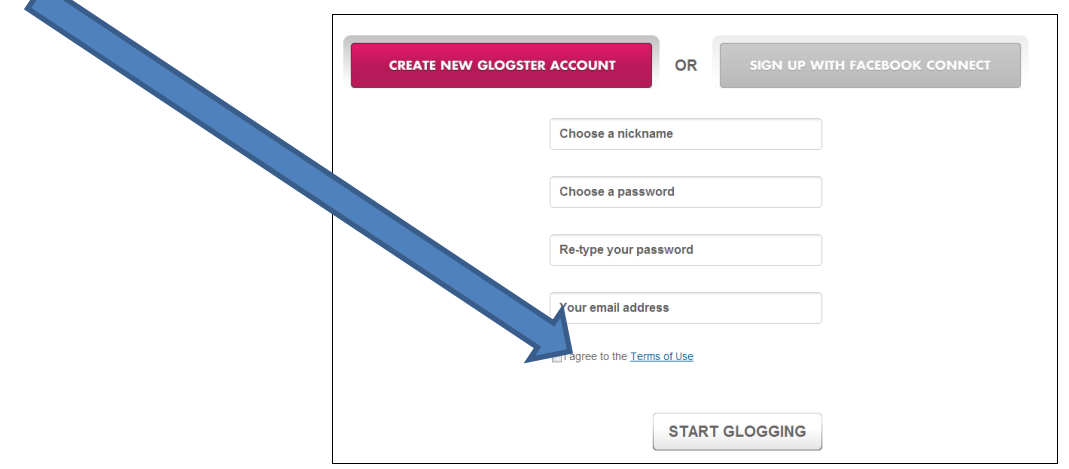

Nakon registracije možete početi izrađivati svoj plakat. Nakon što imate otvoreni račun kod prijave unosite svoj "usrename" ili "nickname" te "password" i odete na LOG IN.

## **IZRADA PLAKATA**

Nakon prijave otvara vam se stranica za izradu plakata, gdje možete mijenjati svoje podatke (AccountSettings) i upravljati računom, dodati svoju sliku (avatara) i slično, što nije od presudne važnosti za samu izradu plakata (na istom mjestu se možete i odjaviti – LOG OUT)

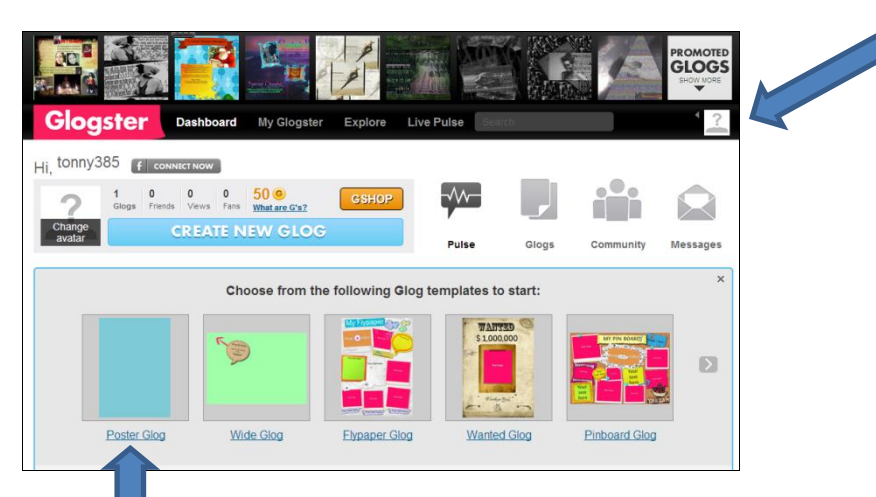

Za izradu plakata odaberite "Poster Glog" nakon čega vam se otvara poster s jednostavno zadanom podlogom i oblačićem i strelicom koja vas upučuju na upotrebu alata

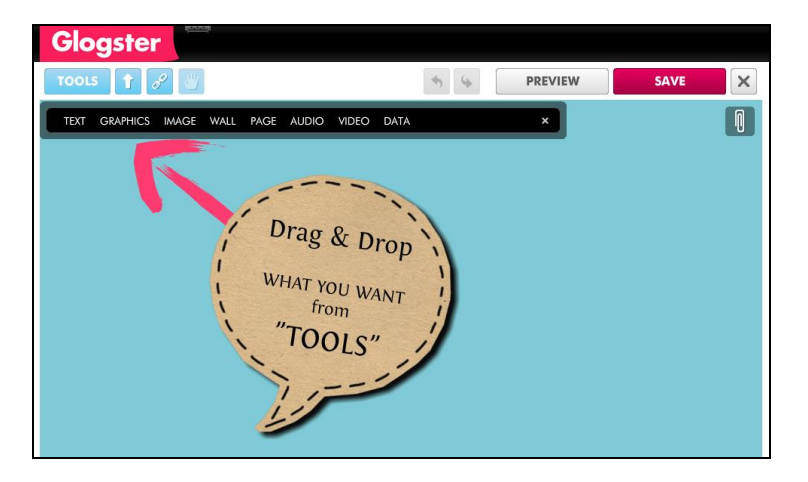

Za početak možete ukloniti oblačić i strelicu na način da kliknete na oblačić pri čemu vam se pojavi okvir s alatima i izaberite kantu za smeće čime će te objekt (oblačić) ukloniti.

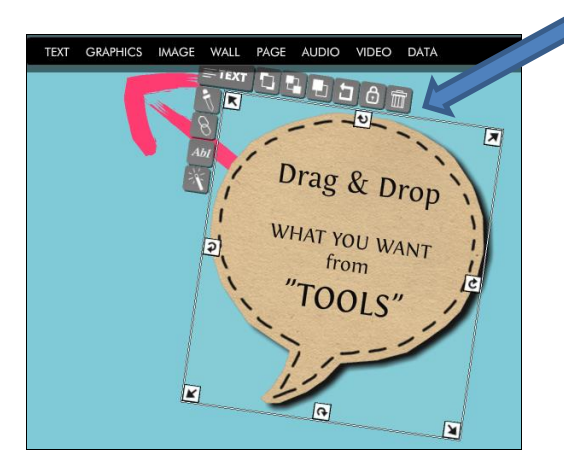

Nakon što uklonite i strelicu na isti način kao i oblačić za početak možete postaviti pozadinu (WALL). Možete birati između pozadina u galeriji (Gallery) koje su razvrstane u kategorije, jednobojne podloge (Solidcolor) ili pozadina iz vaše baze (MyImages) ili drugih izvora (Google, Picaso, Flickr, Photobucket ili Facebook)

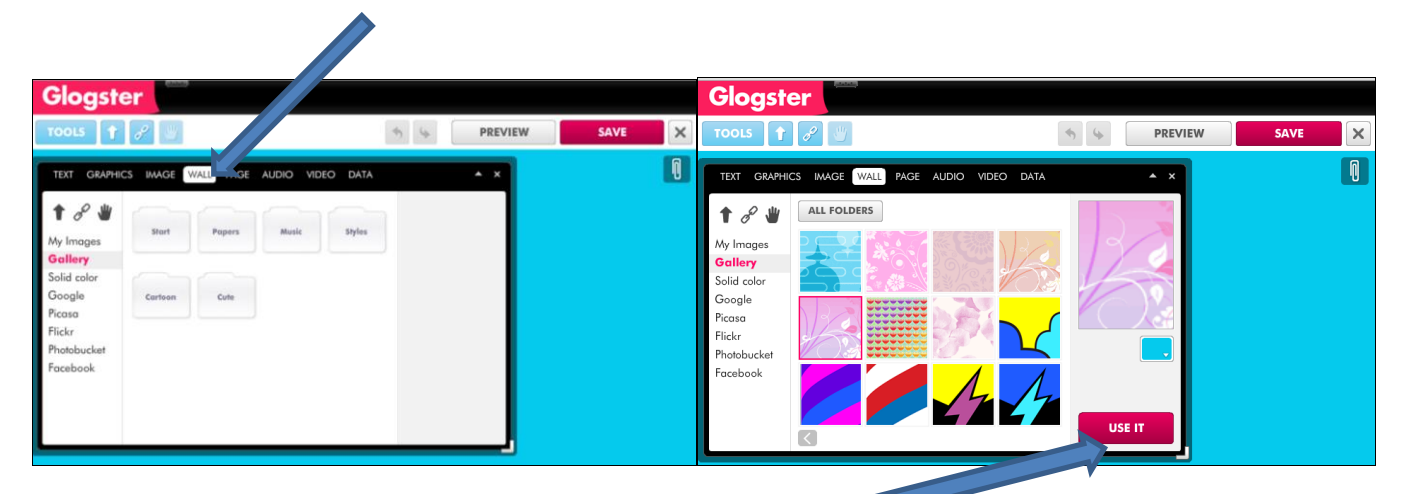

Nakon izabrane pozadine postavite je odabirom opcije "USE IT"

Prije same izrade plakata treba se pripremiti na način da istražite temu koju će te predstaviti plakatom, napišete si tekst koji će se nalaziti na plakatu i izaberete fotografije, videozapise ili audio zapise koje će te koristiti u digitalnom plakatu, a na papiru si treba skicirati kako bi plakat trebao izgledati s rasporedom sadržaja na njemu.

Pritiskom na funkciju "TOOLS" nam se otvara izbornik za umetanje sadržaja, strelicom usmjerenom prema gore učitavamo neki dokument (npr.fotografiju koja se ubacuje u MyImages), a odabirom karike lanca otvaramo vezu (npr.na neku Internet stranicu)

## UBACIVANJE TEKSTA

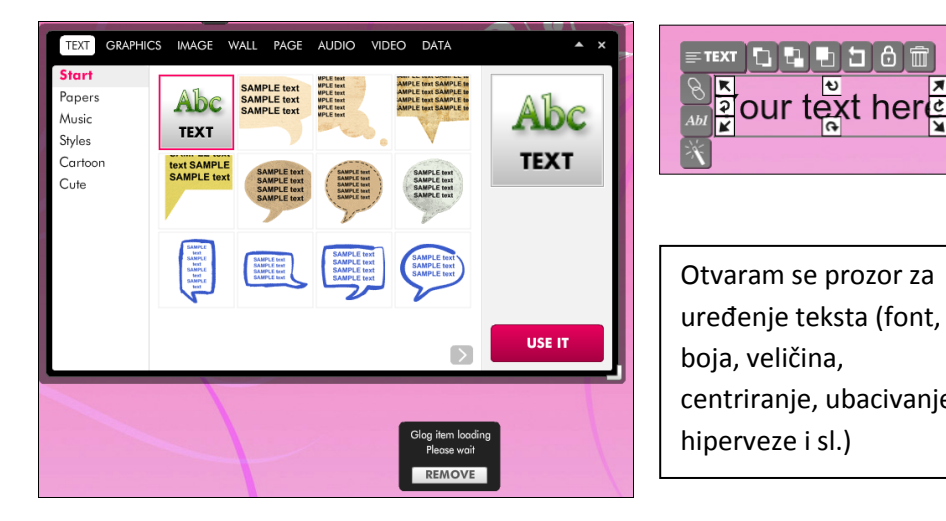

"Yourtexthere" označava gdje će nam biti tekst, ali ga možete prebacivati gdje želite kao i mijenjati mu veličinu ili ga rotirati razvlačeći strelice. Za unos izaberite opciju "Abl" koja je s lijeve strane druga odozdol.

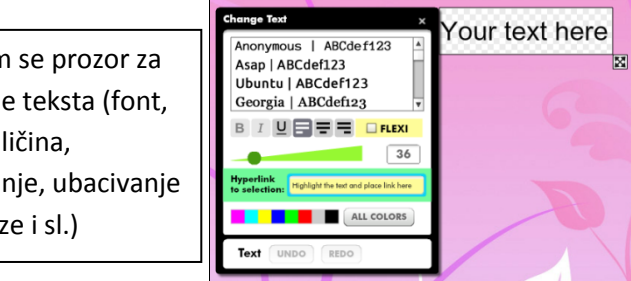

Tekst ubacujemo odabirom opcije "TEXT" nakon čega odabiremo kakav će on biti i potvrđujemo opcijom "USE IT". Ako želimo samo tekst izaberemo prvu ponuđenu opciju u gornjem lijevom kutu (kao na prethodnoj slici) i sačekamo da se pojavi (treba nešto vremena, a dok čekamo možemo se predomisliti i ukloniti tekst izborom opcije "REMOVE"). Za tekst u nekom od okvira odabiremo po ponuđenim kategorijama (Papers, Music, Styles, Cartoon ili Cute).

Upišite tekst kojem možete mijenjati svojstva, boju, poziciju, rotaciju i sl. Također možete ubaciti hiperlink npr.na neku Internet stranicu. Kada završite s tekstom nećete vidjeti link koji se na njemu nalazi, ali ako odete na funkciju "PREVIEW" kada mišem pređete preko teksta ili drugog objekta na kojem je link pojavljuju se pulsirajući krugovi i obavijest.

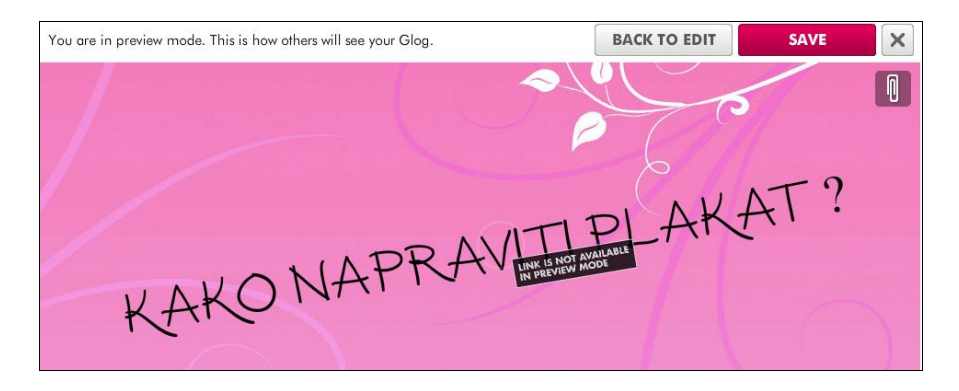

Opcija "PREVIEW" se nalazi na vrhu i dnu plakata s desne strane, a nakon pregledavanja vraćamo se izradu plakata opcijom "BACK TO EDIT"

UBACIVANJE GRAFIKA, SLIKA, AUDIO I VIDEO SADRŽAJA TE PODATAKA

Po istom principu kao i tekst možete ubacivati grafike (ponuđene po kategorijama – od kojih su neke animirane ili vlastite) ili fotografije.

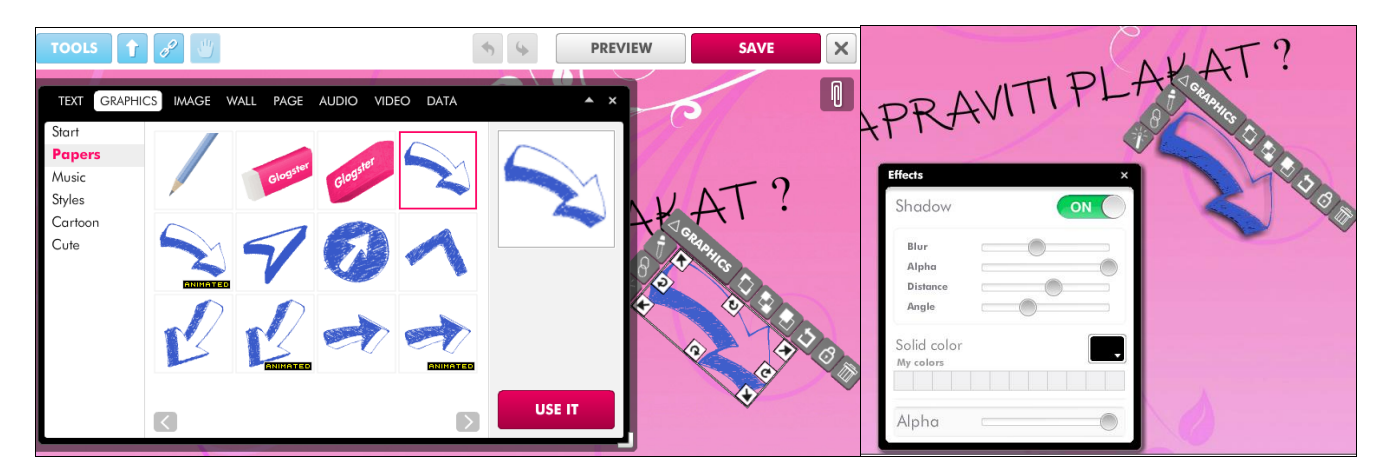

Grafiku možete oblikovati npr.mijenjati boju, zakretati, ubacivati hiperlinkove, stavljati ispred ili iza drugih objekata na plakatu kao i upravljati sa sjenom (bojom, položajem, oštrinom) grafike koju odabirete klikom na čarobni štapić u donjem lijevom uglu i odabirom opcije ON (možete vidjeti razliku u strelicama na gornjim slikama (desna ima ubačenu sjenu).

Fotografije možete učitati sa svog računala (već opisano, odabirom strelice okrenute prema gore pored opcije tools) te se one spremaju u MyImages) ili ih možete pretražiti npr.prekoGoogla pri čemu možete fotografiji dodati okvir prije postavljanja "ADD FRAME"

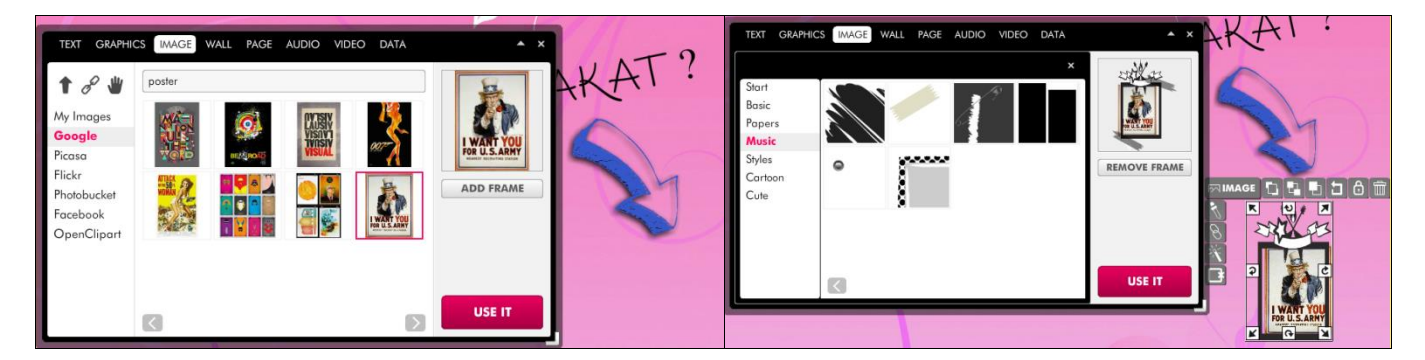

Okvr možete ukloniti na ubačenoj slici odabirom pravokutnika s jednom prekinutom linijom koji je u lijevom donjem uglu okvira za upravljanje fotografijama.

Možete ubacivati video sa svog računala (po principu kao i fotografije) ili učitavanjem preko youtuba ili vimea, također i njima možete dodavati okvire.

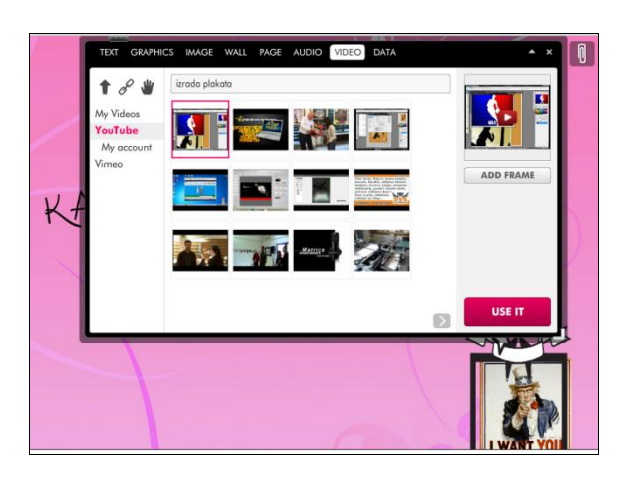

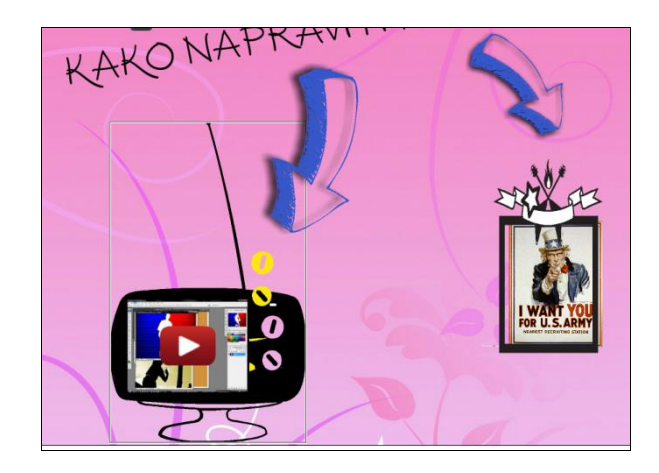

Kao i kod hiperlinka video možete pregledati jedino ako odete na "PREVIEW". Kada pregledavate video možete ka zaustavljati i ponovno pokretati, ali ga se ne može staviti preko cijelog ekrana tako da veličina okvira video isječka treba biti dovoljno velika da bi ga se moglo pregledavati – ovo vrijedi samo za pred pregled, kada plakat bude gotov i objavljen kod odabira video isječka, on se može proširiti na cijeli ekran kod pregledavanja.

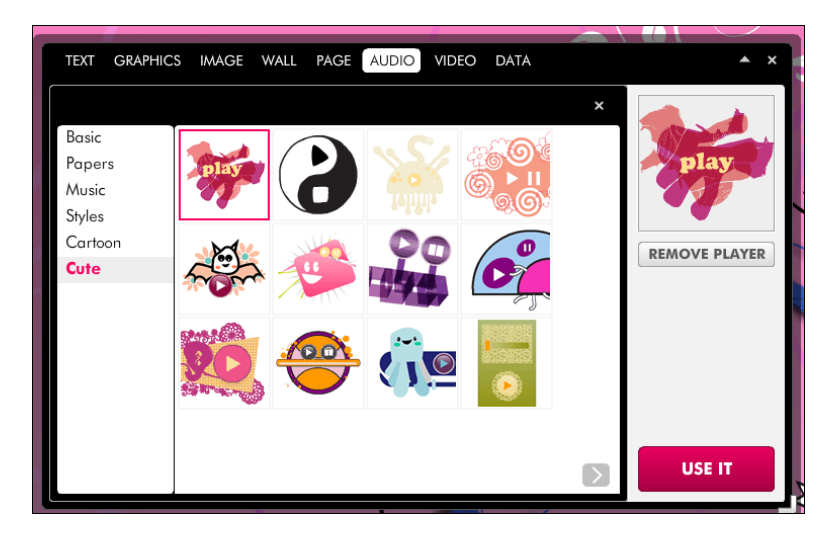

Za ubacivanje glazbe nemate ponuđenih zvukova već ih morate sami uvesti (već opisano) pri čemu možete odabrati sličicu playera kojom ćemo aktivirati glazbu na plakatu. Glazbu možete preslušati odabirom opcije "PREVIEW" i tako da kliknete na player pri čemu glazba kreće, a umjesto riječi play javlja se riječ pause kojom zaustavljate glazbu.

Opcija "PAGE" nam omogućava promjenu pozadine koja se nalazi iza samog plakata na ekranu. Preporuka odabrati neku jednobojnu pozadinu.

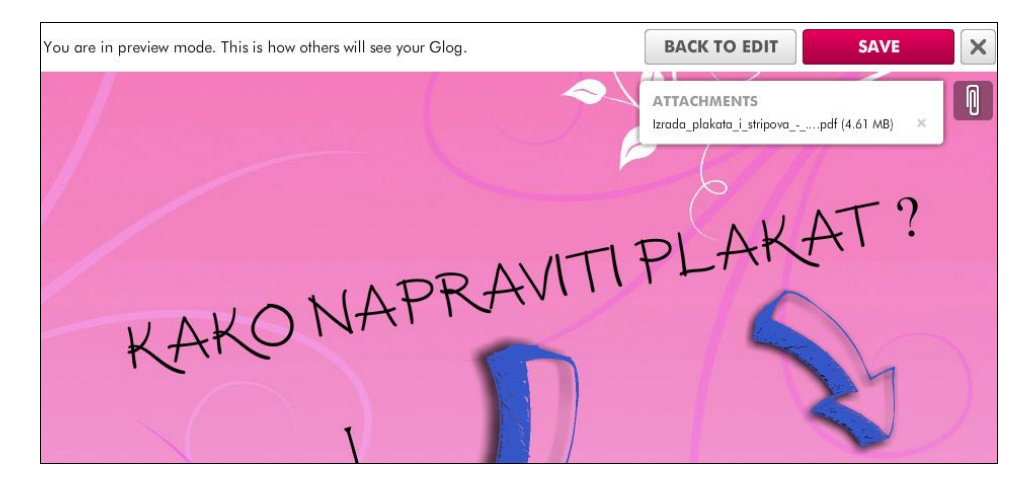

Opcijom "DATA" ubacujemo dokumente po principu učitavanja glazbe, a uvezeni i ubačeni dokumenti se pregledavaju pritiskom na spajalicu koja nam sa strane nudi priložene dokumente (attachmente) koje potom odabiremo i možemo pregledavati, npr.nekipdf dokument)

## **ZAVRŠETAK PLAKATA**

Nakon završetka, plakat snimamo opcijom "SAVE" pri čemu nas traži da navedemo pojmove (tagove) po kojima plakat može biti pretraživan te hoće li on biti javno dostupan svima ili privatan (tj.nama i onima kojima pošaljemo link za pregled plakata)

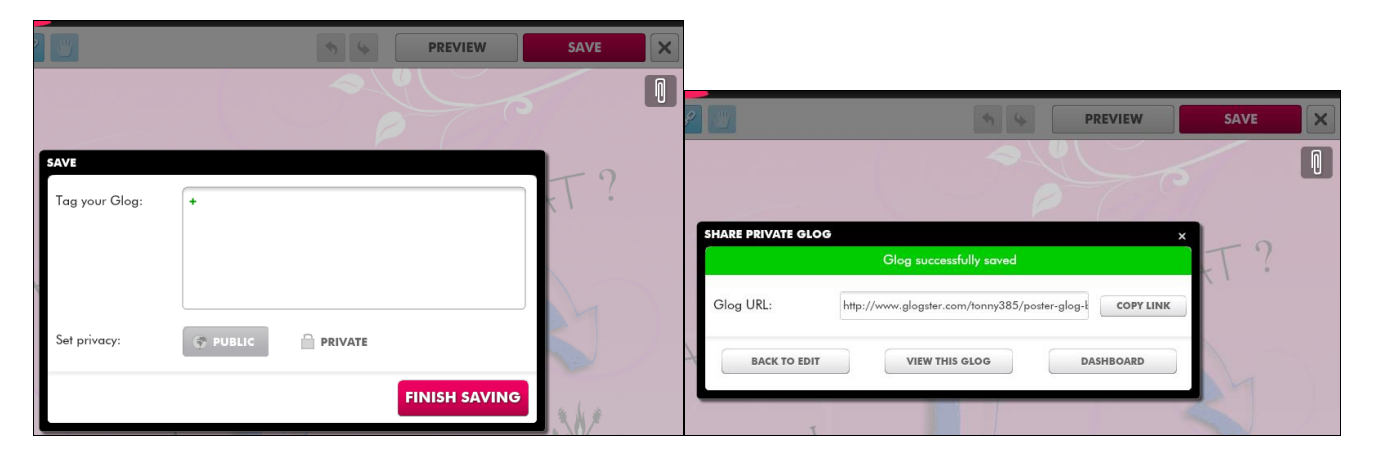

Kada odaberemo "FINISHING SAVING" javlja da je uspješno snimljen te nam javlja link na kojem se plakat može pregledati kao i mogućnost da kopiramo link i pošaljemo ga nekome kome ga želimo pokazati npr.nastavniku na email da ga može pregledati i ocijeniti.

Možemo se vratiti na uređivanje plakata, pogledati ga ili se vratiti na izvorni izbornik (DASHBOARD).

Kod pregledavanja plakata klikom na ubačenu fotografiju ona se povećava što olakšava pregledavanje i prezentaciju, tj.sama fotografija ne mora biti jako velika na plakatu, ali će ju gledatelj i prezenter moći vidjeti kao veću kod gledanja plakata.

<http://www.glogster.com/tonny385/poster-glog-by-tonny385/g-6kbjceloha1a9ggdjoa2nas>